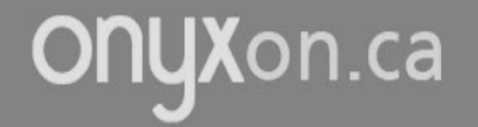

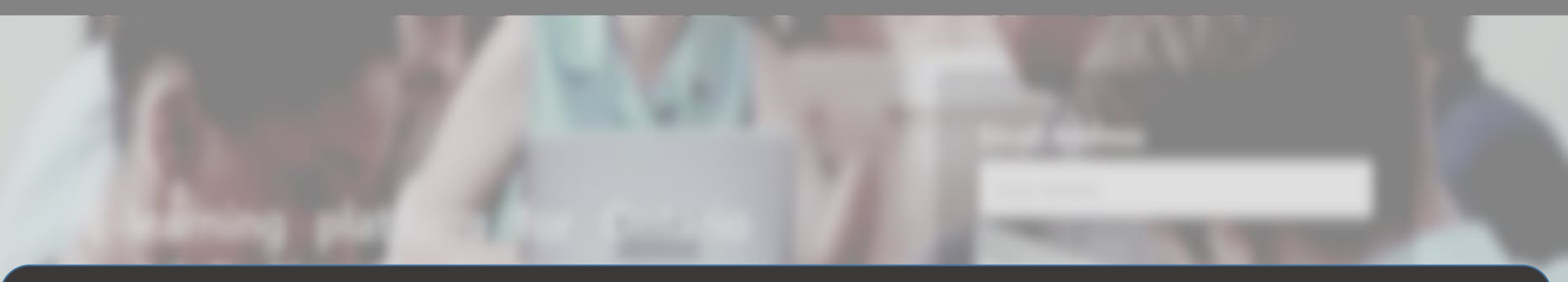

# **How to Change your ePortfolio View**

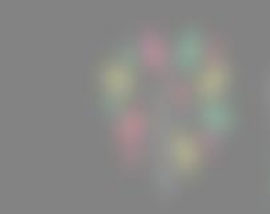

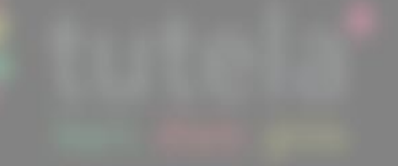

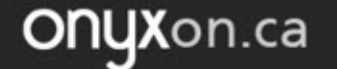

## 1. Click on ePortfolio.

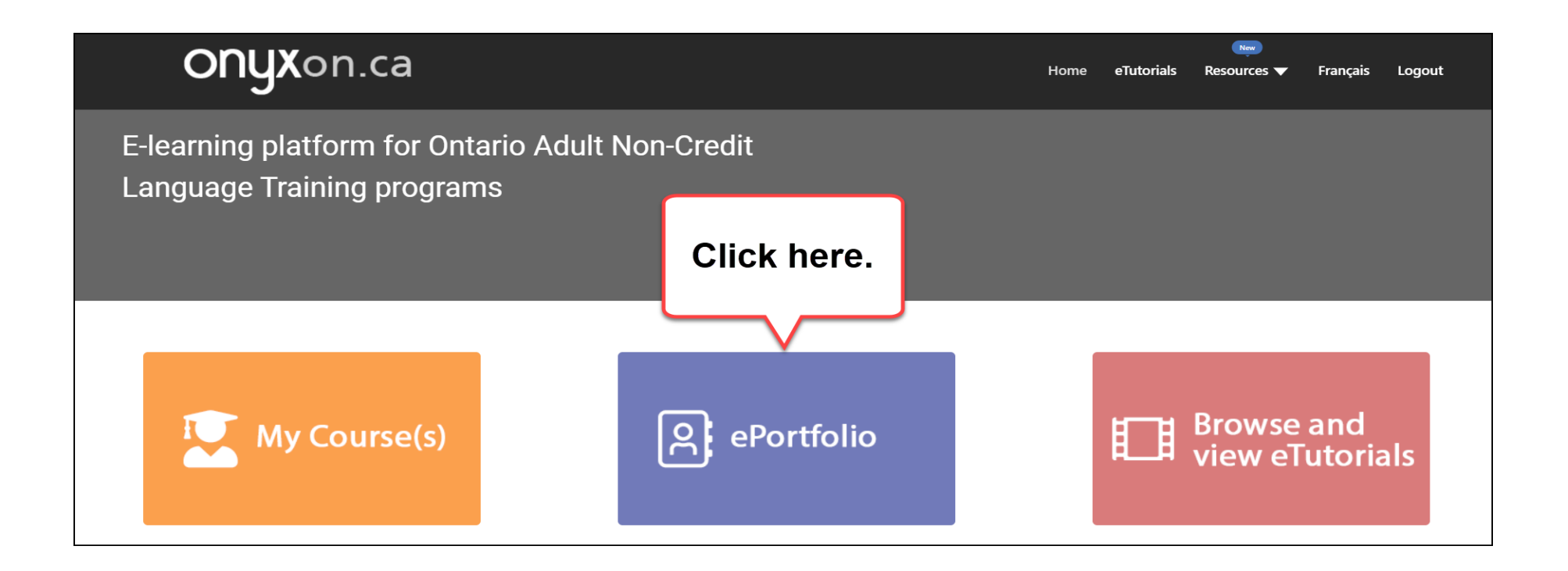

#### 2. Look at your artifact cards.

#### Each artifact has a card in your ePortfolio.

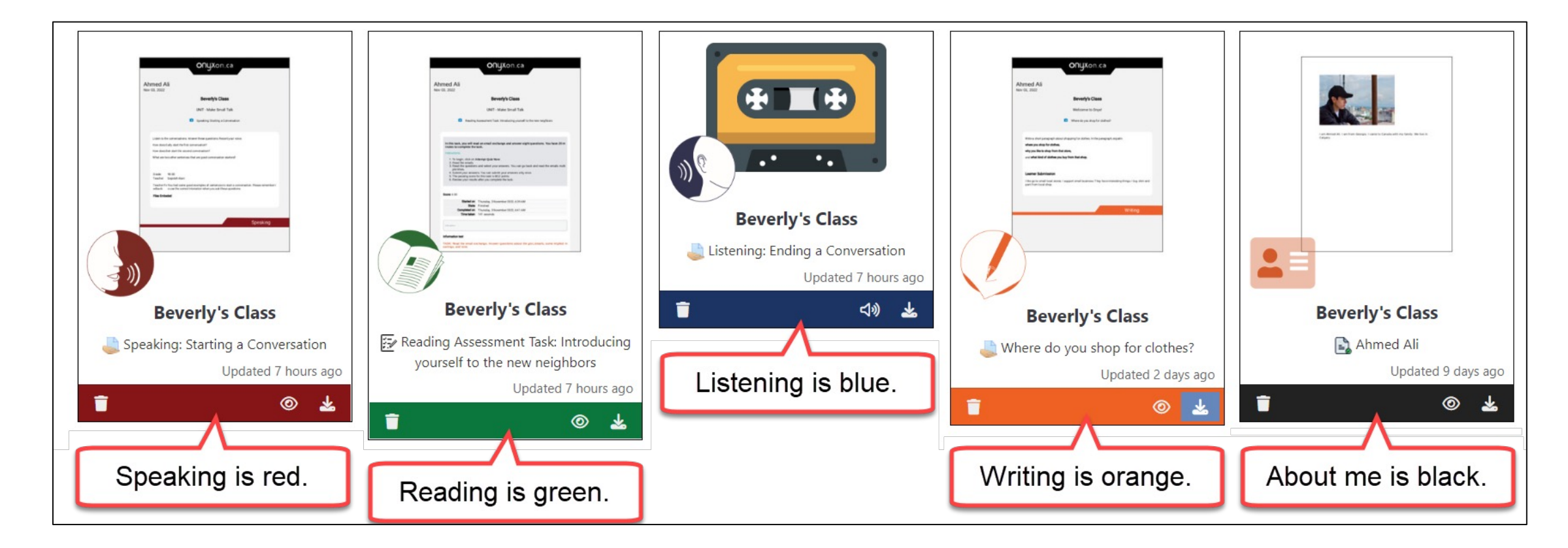

## 3. Do you want to see only listening files?

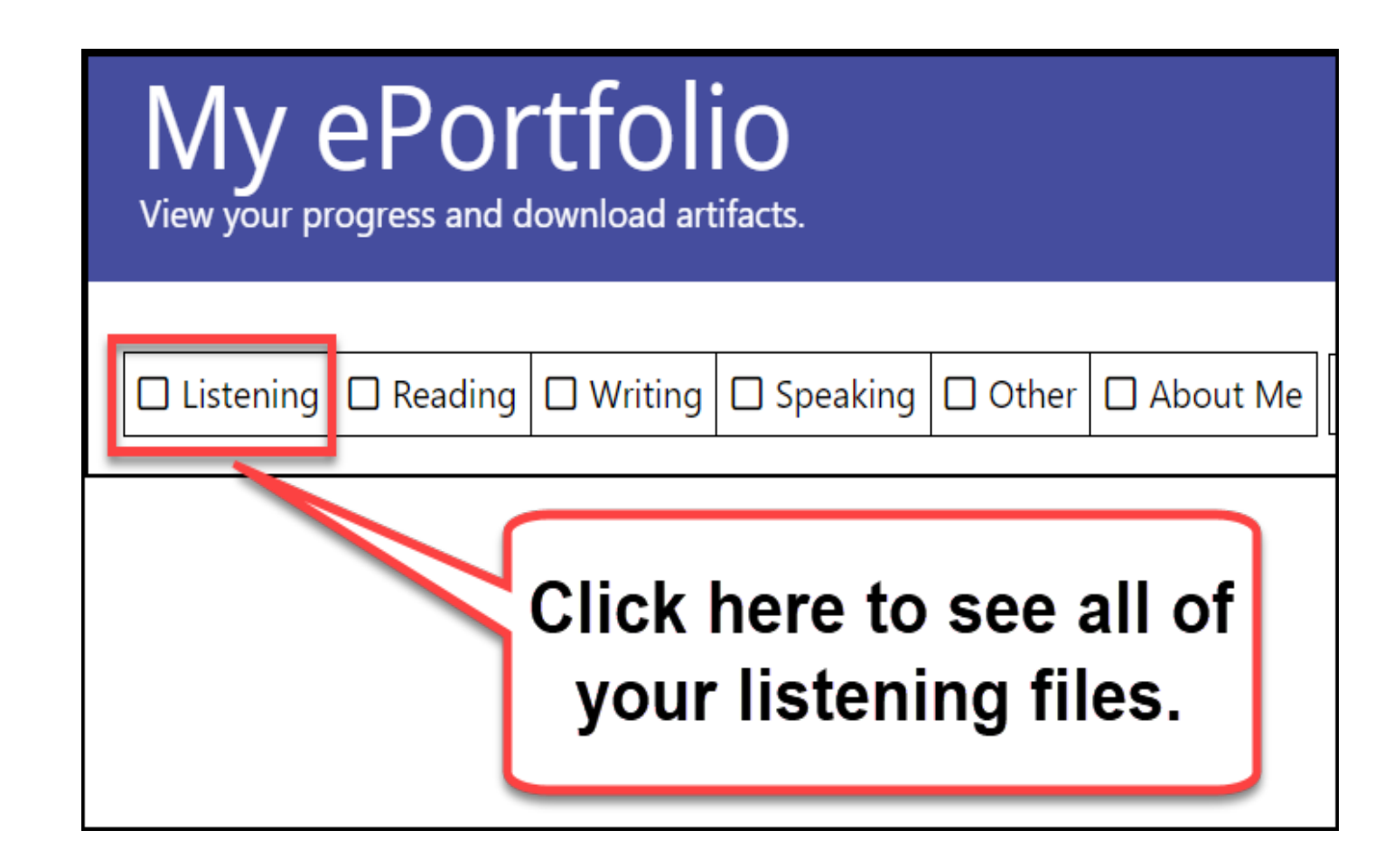

#### There is only one listening file.

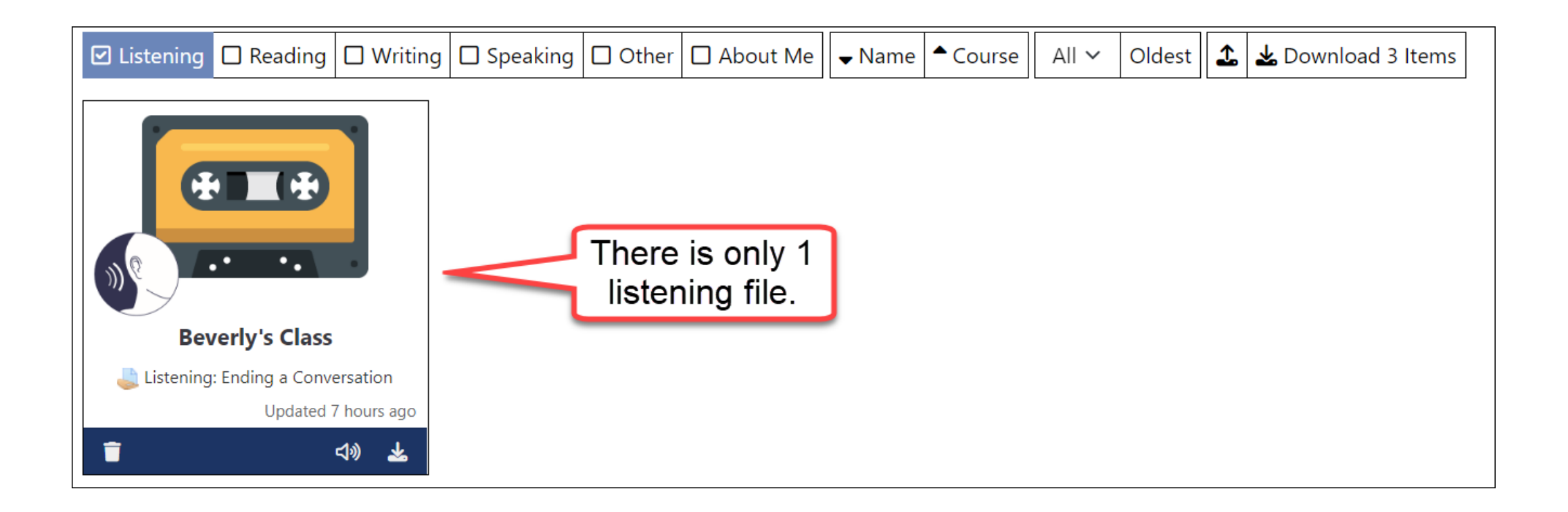

## 4. Do you want to see files for other skills?

**ONUX**on.ca

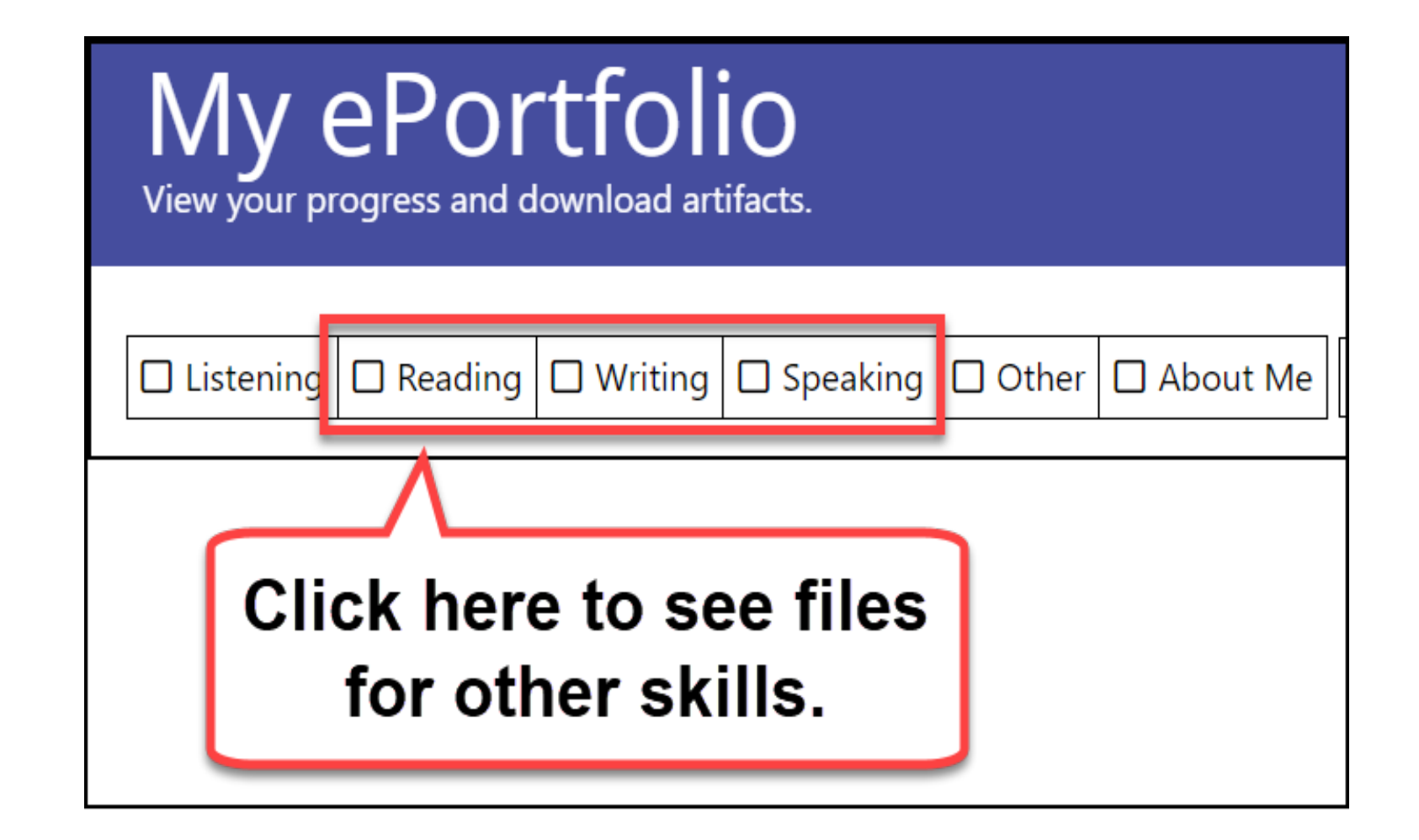

### 5. Do you want to see About Me files?

## My ePortfolio

View your progress and download artifacts.

 $\Box$  Listening  $\Box$  Reading  $\Box$  Writing  $\Box$  Speaking  $\Box$  Other  $\Box$  About Me

**Click here to see** files for About Me.

## 6. Click on Name*.*

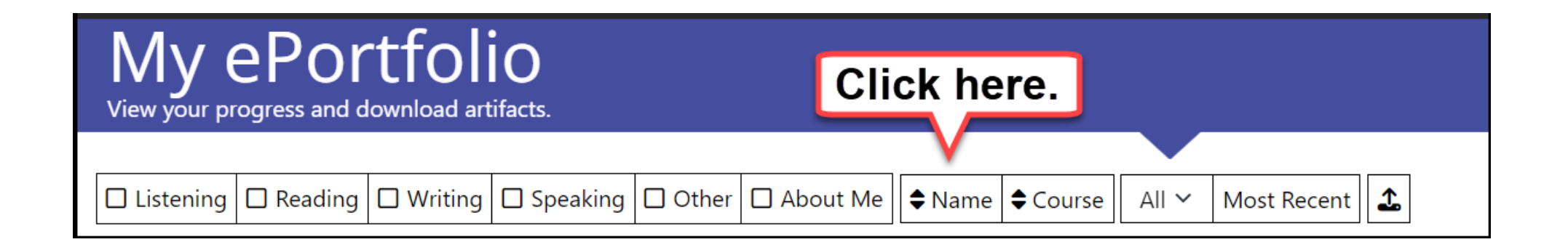

# Your files change to alphabetical order.

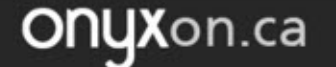

#### 7. Click on Course.

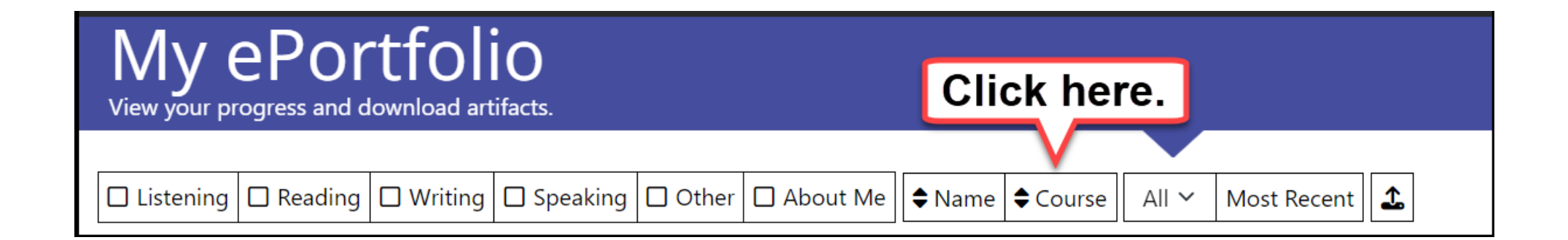

#### All the files of the course are next to each other.

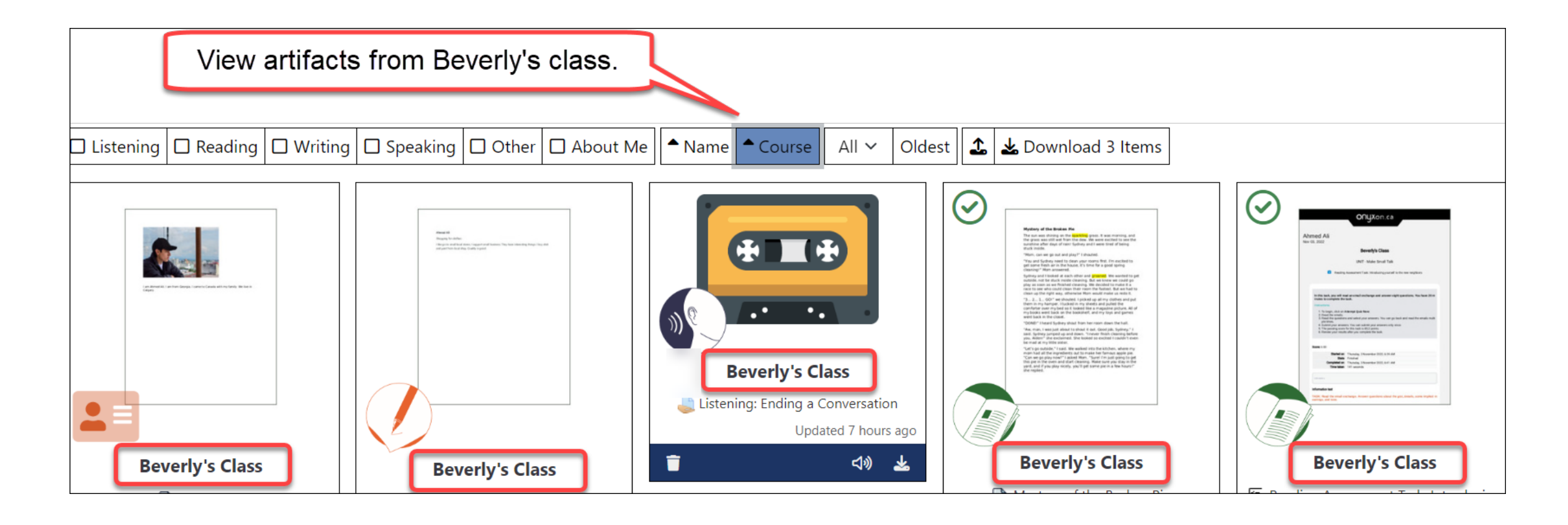

## How many artifacts do you want to see?

OnyXon.ca

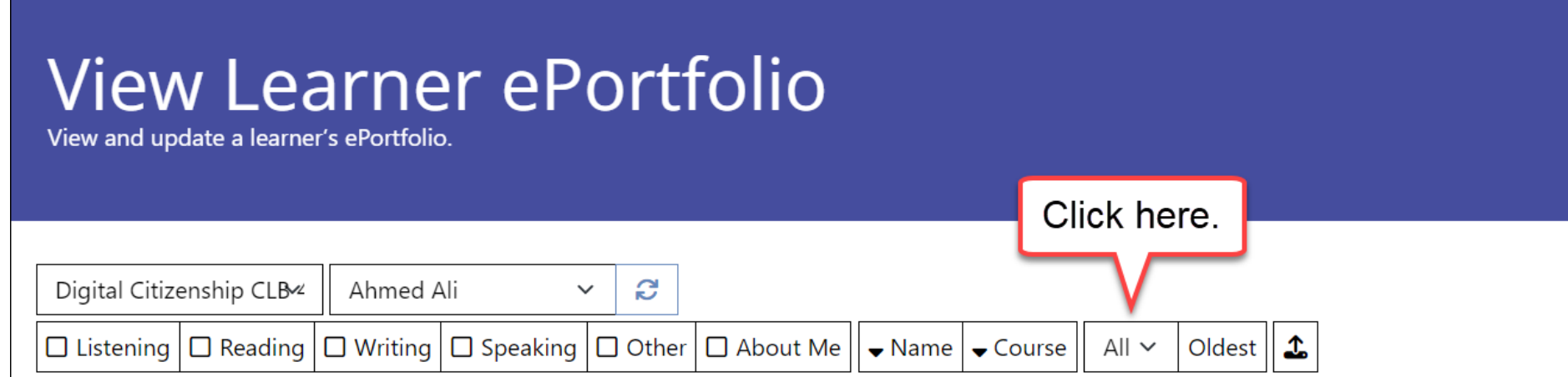

#### Choose a number.

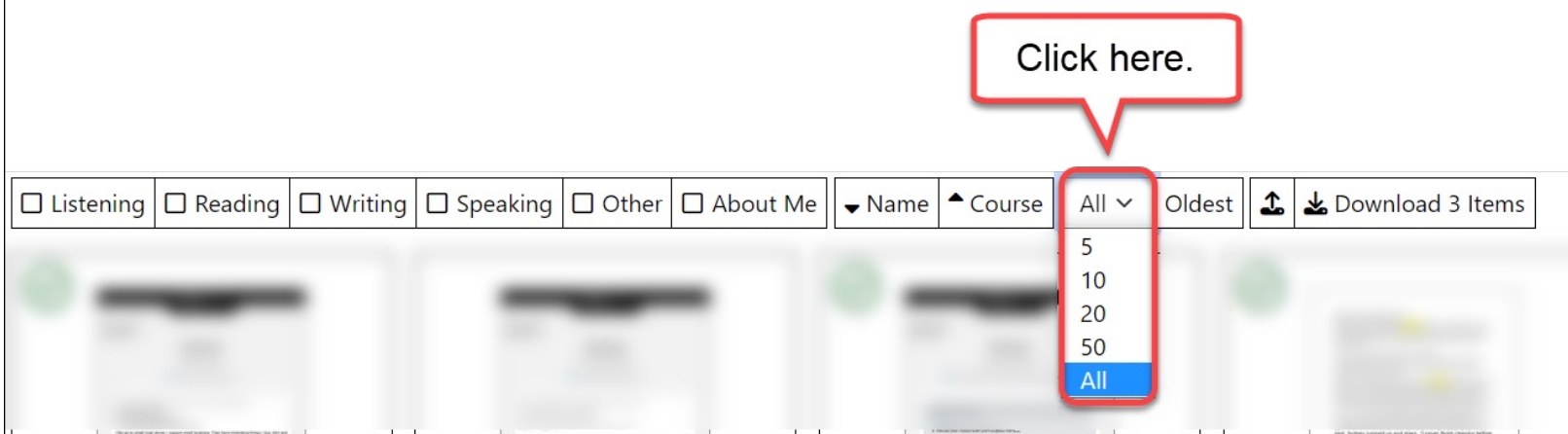